**نظرة عامة على ورشة العمل**

هذه هي الأجندة المقترحة لورشة عمل مدتها ساعة واحدة:

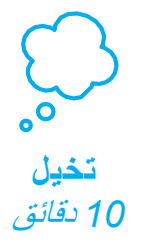

أو ًل، كون مجموعة لتقديم الموضوع واستثارة األفكار.

بعد ذلك، ساعد المشاركين أثناء إنشائهم العاب الاختباء، وفقًا

لسرعتهم الخاصة.

 $\sum_{i=1}^{n}$ **أنشئ** *40* دقيقة

**شارك** *10* دقائق

في نهاية ورشة العمل، تجمعوا معًا لتبادل الخبرات والنطباعات.

**دليل المعلم لعبة االختباء**

يمكنك بهذا الدليل أن تخطط وتقود ورشة عمل مدتها ساعة باستخدام »Scratch». سوف ينشئ المشاركون لعبة اختباء تحتوي على شخصيات تظهر وتختفي.

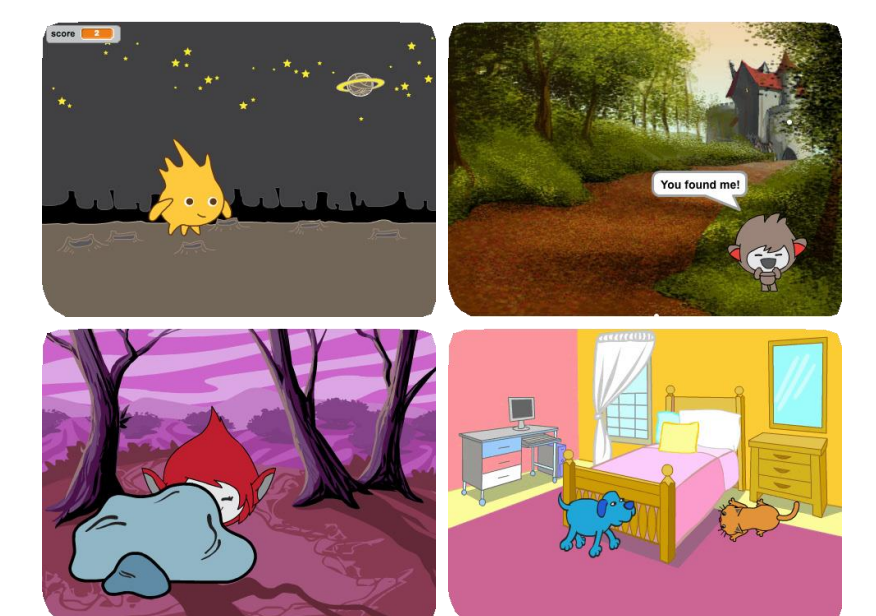

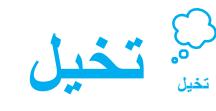

ابدأ بجمع المشاركين لتقديم الموضوع واستثارة الأفكار للمشروع.

## **نشاط تحفيزي: لعبة التخمين**

نسق للمشاركين كي يمارسوا لعبة التخمين. اعطي كل زوج من المشاركين ثالثة أكواب ورقية ودعهم يختاروا جسمًا صغيرًا لإخفائه. يخبئ أحدهم الجسم تحت أحد الاكواب ويحركهم حول بعضهم البعض. عند تخمين أحدهم للكوب الذي يخفي الجسم بأسفله، يقوم بتبادل الدور مع زميله.

## **وفر األفكار واإللهام**

اعرض الفيديو التقديمي لبرنامج لعبة الختباء التعليمي. يظهر الفيديو مجموعة متنوعة من المشاريع إلثارة األفكار واإللهام.

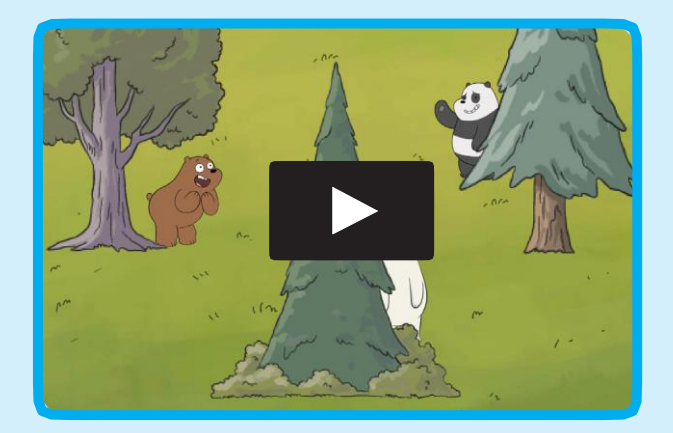

**vimeo.com/llk/hide**أواا **scratch.mit.edu/hide**  شاهده من

# **استعد لورشة العمل**

استخدم قائمة التحقق التالية لإعداد ورشة العمل

## **عاين البرنامج التعليمي**

يوضح برنامج *لعبة الاختباء* التعليمي كيف يمكن للمشاركين انشاء مشاريعهم الخاصة. عاين البرنامج التعليمي قبل بدء ورشة العمل، وحاول اتباع الخطوات الأولى: **scratch.mit.edu/hide**

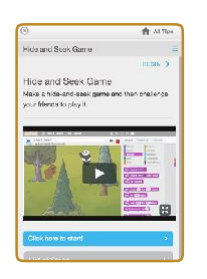

#### **اطبع بطاقات النشاط**

اطبع مجموعات قليلة من بطاقات *لعبة الاختباء* كي تكون متاحة للمشاركين اثناء ورشة العمل. **scratch.mit.edu/hide/cards**

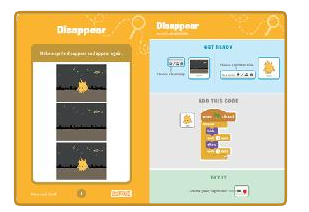

#### **وفر مواد األنشطة التحفيزية**

وفر ثلاثة أكواب ورقية لكل زوج من المشاركين وشيء صغير لإخفائه.

#### **كن متأكًدا من امتالك المشاركين لحساب »Scratch»**

يمكن للمشاركين التسجيل للحصول على حساب »Scratch »خاص بهم عن طريق **edu.mit.scratch**، أو يمكنك انشاء حسابات للطلبة في حالة امتالكك لحساب معلم. كي تطلب حساب معلم، اذهب الي: **educators/edu.mit.scratch**

#### **قم بضبط أجهزة الكمبيوتر والالب توب**

رتب أجهزة الكمبيوتر بطريقة تسمح للمشاركين بالعمل على انفراد أو في أزواج.

#### **وفر كمبيوتر بجهاز عرض أو شاشة كبيرة**

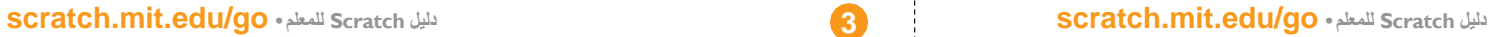

**انشئ انشئ**

قم بمساعدة المشاركين إلنشاء العاب الختباء. سواء يعملون بانفراد أو في أزواج.

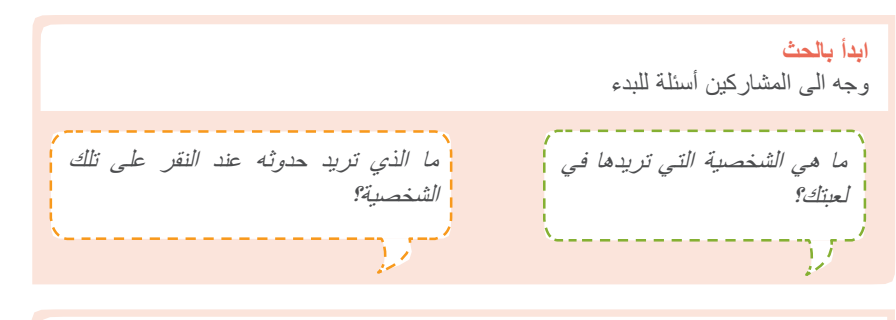

#### **وفر االدوات** اعرض الخيارات اللازمة للبدء

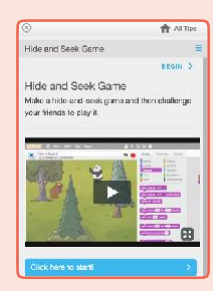

يحتمل ان يفضل بعض المشاركين اتباع البرنامج التعليمي على الانترنت: scratch.mit.edu/hide

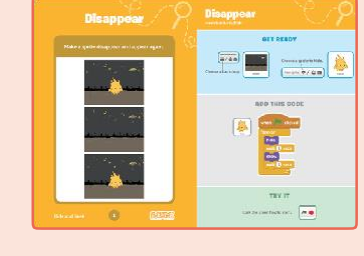

ويحتمل ان يفضل البعض الاخر استخدام بطاقات النشاط المطبوعة: scratch.mit.edu/hide/cards

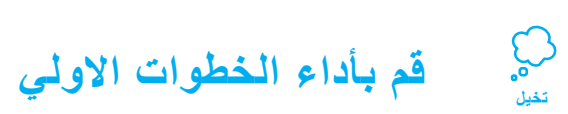

قم بأداء الخطوات القليلة األولى من البرنامج التعليمي كي يرى المشاركون كيفية البدء.

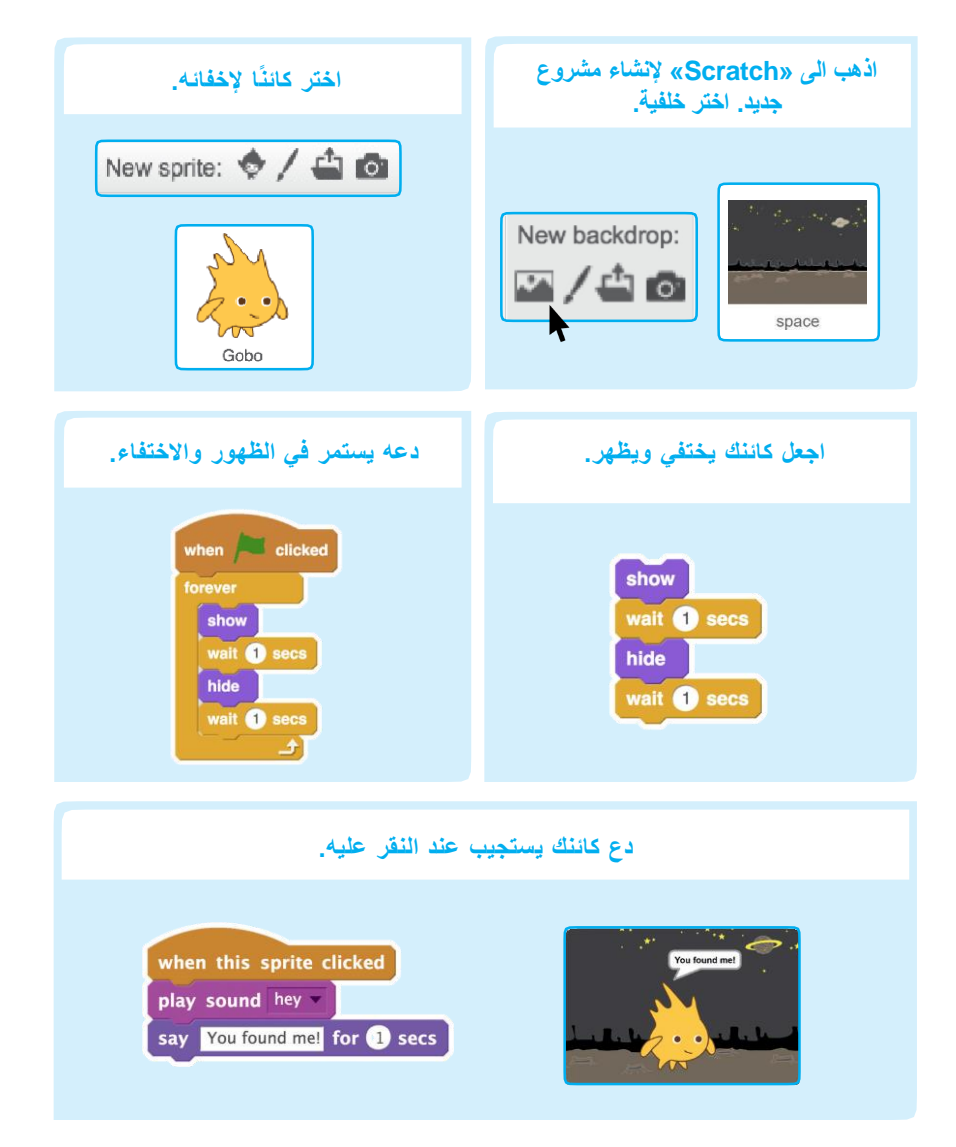

# **ًرا للبدء اقترح أفكا**

- اخترادبًا أو كائنًا آخر
- اجعله يختفي ويظهر
- اجعلهايفعل شيئًا عند النقر عليه
	- تالعبابالتوقيت

**شارك شارك**

اجمع المشاركين في مجموعات صغيرة، ودعهم يمارسون ألعاب بعضهم البعض.

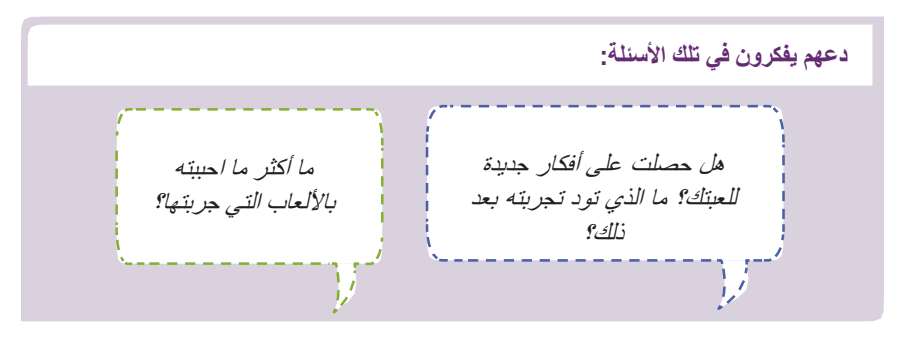

# **ماذا بعد؟** الخاصة.

هذه بعض التعديلات على لعبة الاختباء والتي يمكن اقتراحها.

# **لعبة االختباء في الحي**

أنشئ لعبة عن مكان تعرفه. ضع بها صو ًرا لحجرتك أو مدرستك أو الحي الذي تسكن فيه. اصنع كائنًا جديدًا من رسم أو صورة تتعلق بهذا المكان للبحث عنها.

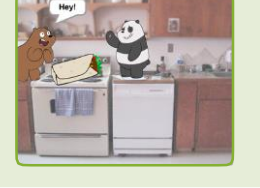

# **ابتكر تعديًال:**

توجد طريقة أخرى للبدء عن طريق تعديل أحد المشروعات، مثل الدخول **لستوديو لعبة االختباء:** /1614974/studios/edu.mit.scratch. عند رؤية المشاركون لمشروع يحبونه، يمكنهم الضغط على زر *Inside See* وبعدها زر *Remix*. ثم يمكنهم اجراء التغييرات الالزمة لتعديل اللعبة. تذكر إضافة أسماء المشاركين بصفحة المشروع.

**"Scratch "هو مشروع لمجموعة "اليفلونج كيندرجارتن" بالمعمل اإلعالمي لمعهد ماساشوستس التكنولوجي. .**

# **انشئ**

#### **المزيد من األشياء للتجربة**

• تحرك في الأرجاء ًطا •احرز نقا • أنشئ أماكن للاختباء • اضفاشخصياتاأكثر

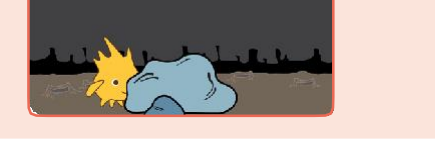

#### **طرق متعددة، أساليب متعددة**

سوف يقوم المشاركون بتنفيذ المشاريع بطرق مختلفة. اقم باإلشادة بهذا التنوع، ودعهم يتقدمون بسرعتهم الخاصة، ويتبعون طرقهم

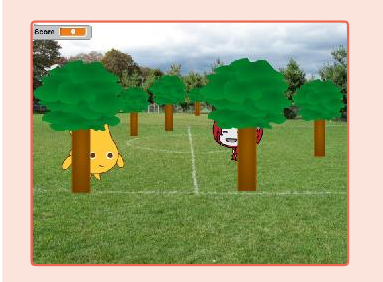

# **استعد للمشاركة**

إلضافة تعليمات أو أسماء المشاركين لمشروع على النترنت، انقر على زر: .**"See project page"**

يوضح هذا الفيديو كيفية مشاركة مشروع على موقع "Scratch "اللكتروني: vimeo.com/llk/share

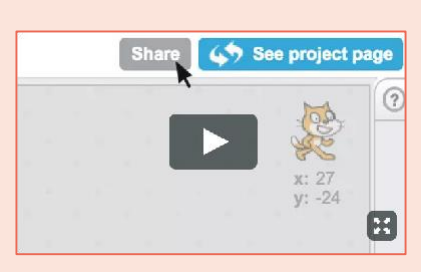